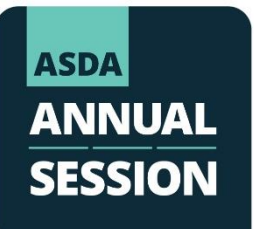

## **Step-by-Step Guide to Group Registration**

*For chapter leaders and school administrators*

- **Step 1:** Navigate to the meeting registration page
	- **a.** Sign in to [MyASDA](https://www.asdanet.org/index/my-asda)
	- **b.** Scroll down to *Chapter Portal*
	- **c.** Select *2023 Annual Session - Group Registration*

**Chapter Portal** Access the Chapter Portal to upload and process members, run membership reports, download<br>membership rosters, update chapter officers and email members. Available only to designated o nated chapter member<br>leaders. hip ro **Chapter Portal** 

## **Step 2:** Select members to register

**a.** You will be directed to a page with your active membership roster. As shown in the image below.

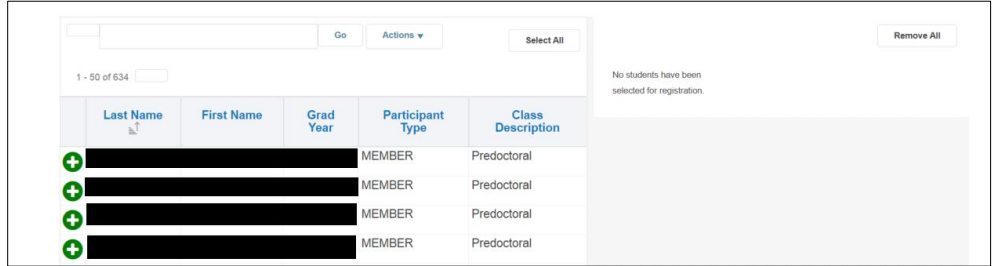

**b.** Scroll through the list or use the search field to find members names in the roster.

## **To complete a member search**:

**i.** Type the first few letters of a member's last name into the search field and select *Go.* Members who match the criteria will display in the list.

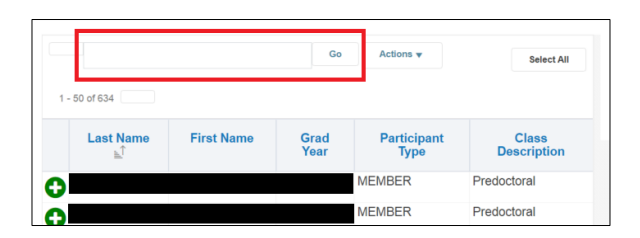

**ii.** To create a new search, you must clear the existing data by unchecking the past search field as shown below.

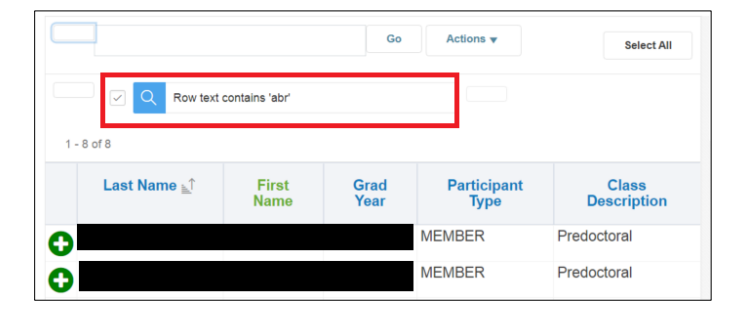

## **If a student that you want to register is not listed in the roster:**

- **i.** Contact [Meetings@asdanet.org](mailto:Meetings@asdanet.org) to verify that the individual has an active membership.
- **ii.** If not, you will be asked to submit a New Member Form before registering them.
- **c.** To add a member to the group registration order, select the green (+) button next to their name.

**Step 3:** Assign a registration type to each registrant.

- **a.** When you add a member to the registration order, their name will appear on the right side of the screen.
- **b.** For each member, click the *Registration Type* dropdown and select the member registration package.
- $Action<sub>s</sub>$ **Remove All** Select All  $rows 1 - 3 of 3$ Row text contains 'abr **Name Registration Type**  $F_{\mathbf{P}\mathbf{P}}$ ASDA Member Registratic v \$599.00  $1 - 8$  of 8 Δ \$599.00 Θ **ASDA Member Registration** Last Name First Grad Participant **Class Description Type** select an option -**MEMBER** Predoctoral ω  $row(s)$  1 - 3 of 3 **MEMBER** Predoctoral 0 **Total Amount Due** \$1,198.00 **MEMBER** Predoctoral O **MEMBER** Predoctoral Register O
- **c.** Once you've added members to the order, click *Register.*

**Step 4:** Update registration details for each member and update as needed.

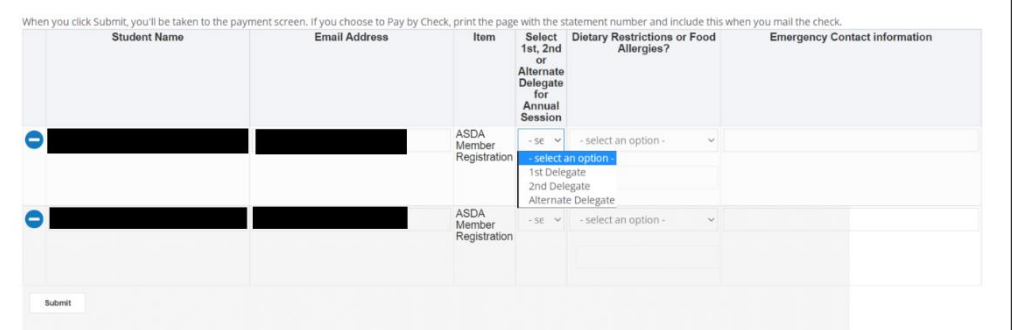

- **a.** Student Name: This is how the name will be printed on the meeting badge. If the student has a preferred first name, make sure it's displayed correctly. *This will not update their account information.*
- **b.** Email Address: Ensure their email looks correctly. This is the email associated with their registration.
- **c.** Select Delegate Type: Indicate which students will serve as voting delegates at the House of Delegates meetings (select  $1<sup>st</sup>$  delegate or  $2<sup>nd</sup>$  delegate). All other registrants should be registered as "alternate delegate".
- **d.** Dietary Restrictions & Allergies: Indicate if the member has any restrictions or allergies. If none, leave this field blank.
- **e.** Emergency Contact: Include the name and phone of the member's personal emergency contact.
- **f.** Once you've verified the details, click *Submit.*

**Step 5:** Select your payment method and click *Pay*.

- **a.** You will receive a confirmation email with a list of the members that were registered.
- **b.** All individual registrants will receive their own confirmation email.